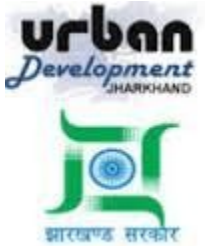

**State Urban Development Agency, Urban Development & Housing Department, Government of Jharkhand**

# **STATE URBAN DEVELOPMENT AGENCY (SUDA)**

**LTP Registration Training Manual**

*For*

**DEVELOPMENT & DEPLOYMENT OF BUILDING PLAN APPROVAL MANAGEMENT SYSTEM IN URBAN LOCAL BODIES OF JHARKHAND (EXCEPT RANCHI & DHANBAD)**

**SUBMITTED BY:-SOFTTECH ENGINEERS PVT. LTD**

SoftTech

wering Transformation

## **Table of Contents**

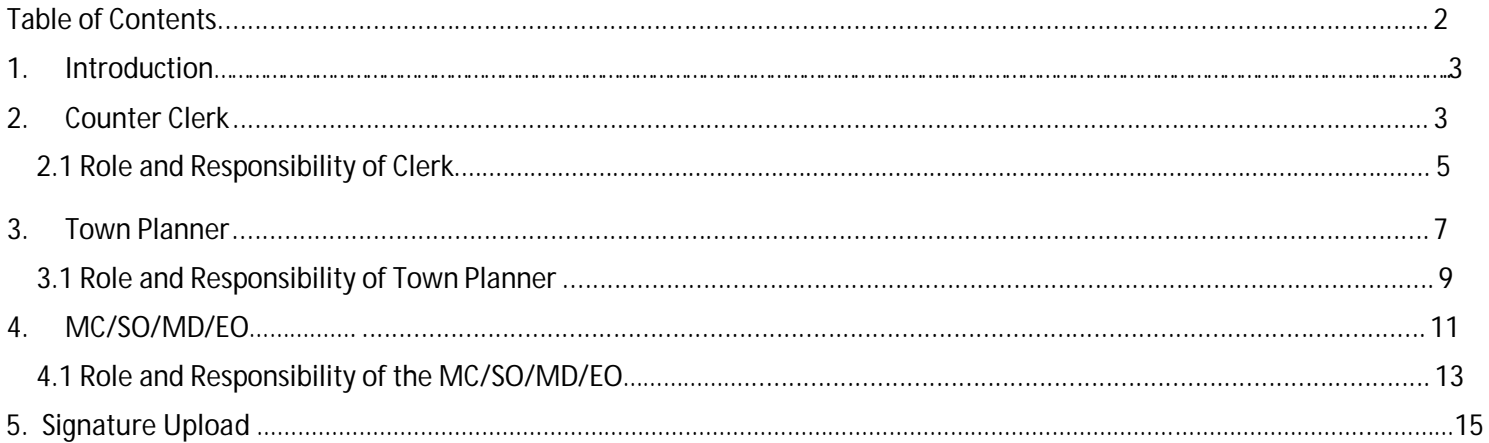

#### **1. Introduction**

BPAMS is the automation of the approval process, followed for approval of architectural plans. It is an application customized for efficient management and approval of the Architect Proposal for BP. It helps in attaining standardization and hence transparency in the total process of building permission. The complete building approval management system will be a web based system where Architects submit the plans and proposal basic data on line. In built Customized workflow available for approval based on power delegation. The proposal will be finally approved or rejected after different levels of scrutiny.

#### **Below is the list of officials who takes part in the BPAMS system For LTP registration Approval**

- **1. Counter Clerk**
- **2. Town Planner**
- **3. MC/EO/MD/SO**

Every Registration submitted by the applicant will comes in the Counter Clerk console first.

#### **2. Counter Clerk**

User need to open the below link to open the Online Building Plan Approval Management system

URL:-<http://103.13.97.245:9091/bpamsclient/>

Below screen will be appear, here user need to select the Respective district and ULB name

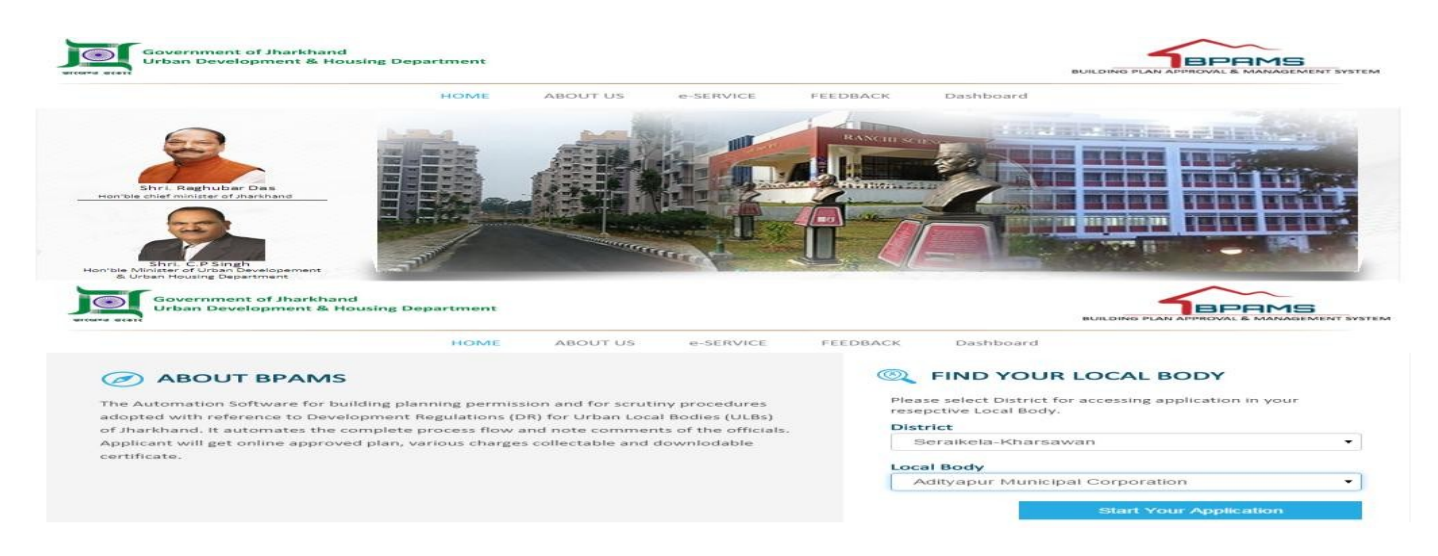

After clicking the start your application below screen will appears

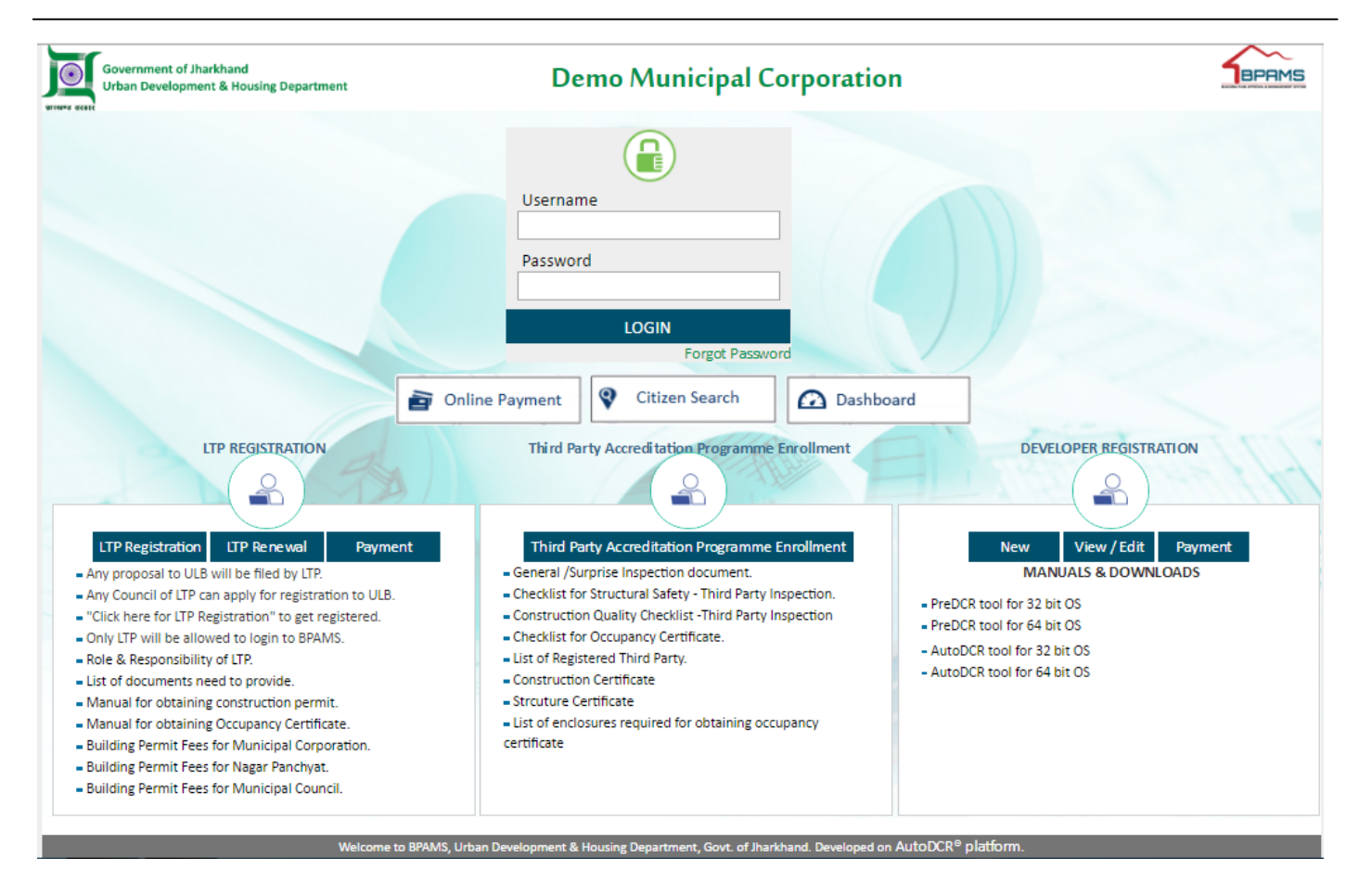

Here user login into the BPAMS system with user id and password given by the IT Admin of the ULB.

After the login flowing screen will appears

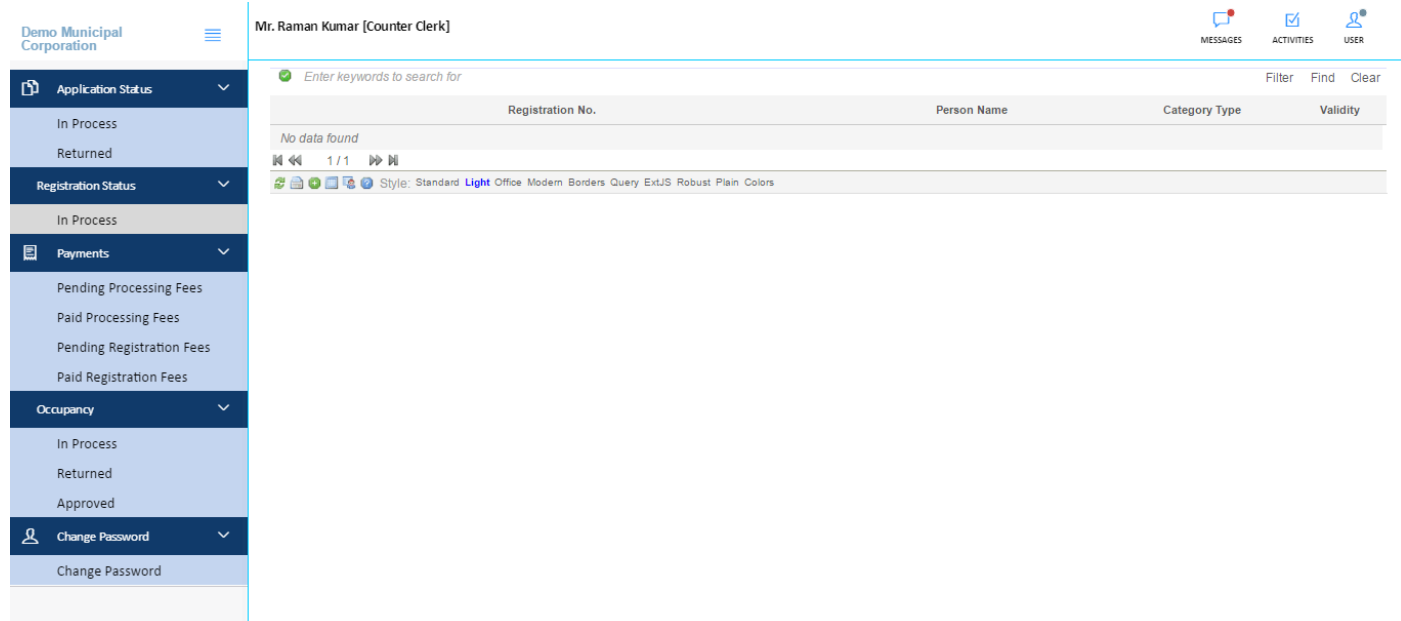

#### **2.1 Role and Responsibility of Clerk for the LTP Registration**

- a) Document verification
- b) Registration Fee Verification
- c) Remarks on the Document
- d) Send File to other Authority for

approval

First Clerk need to click on Registration In process TAB and need to click on the file no which he want to verify, after clicking the file no following screen will appears

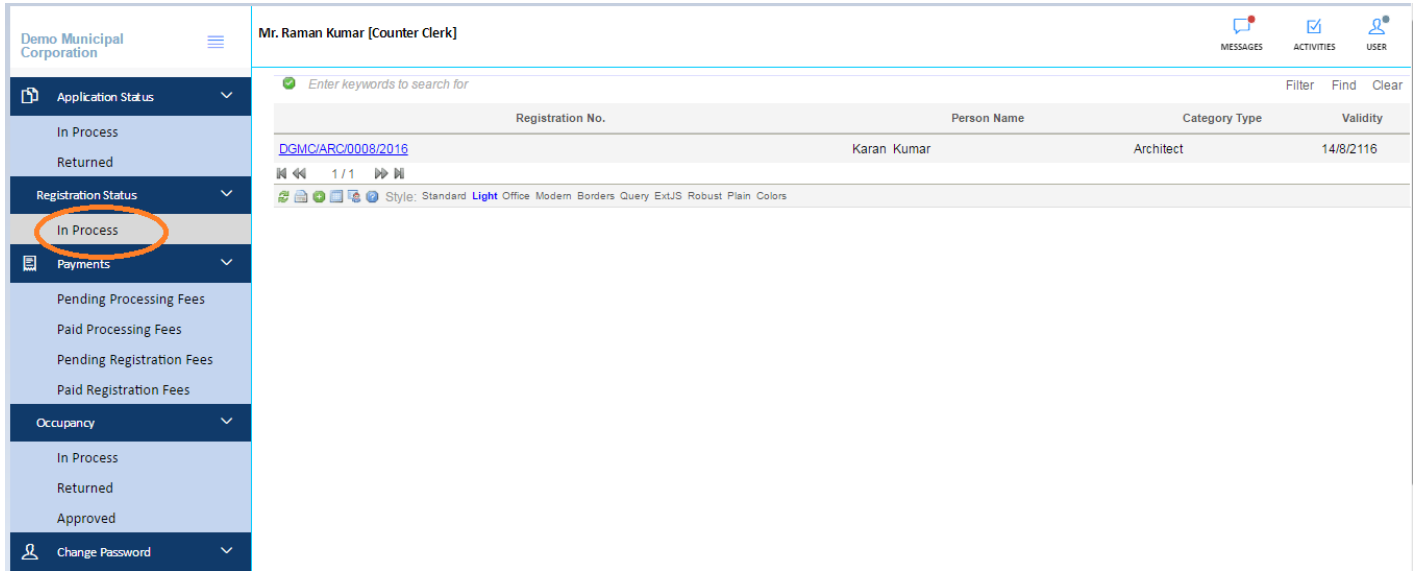

After Clicking on the file no following screen will be appear (registration form of Applicant)

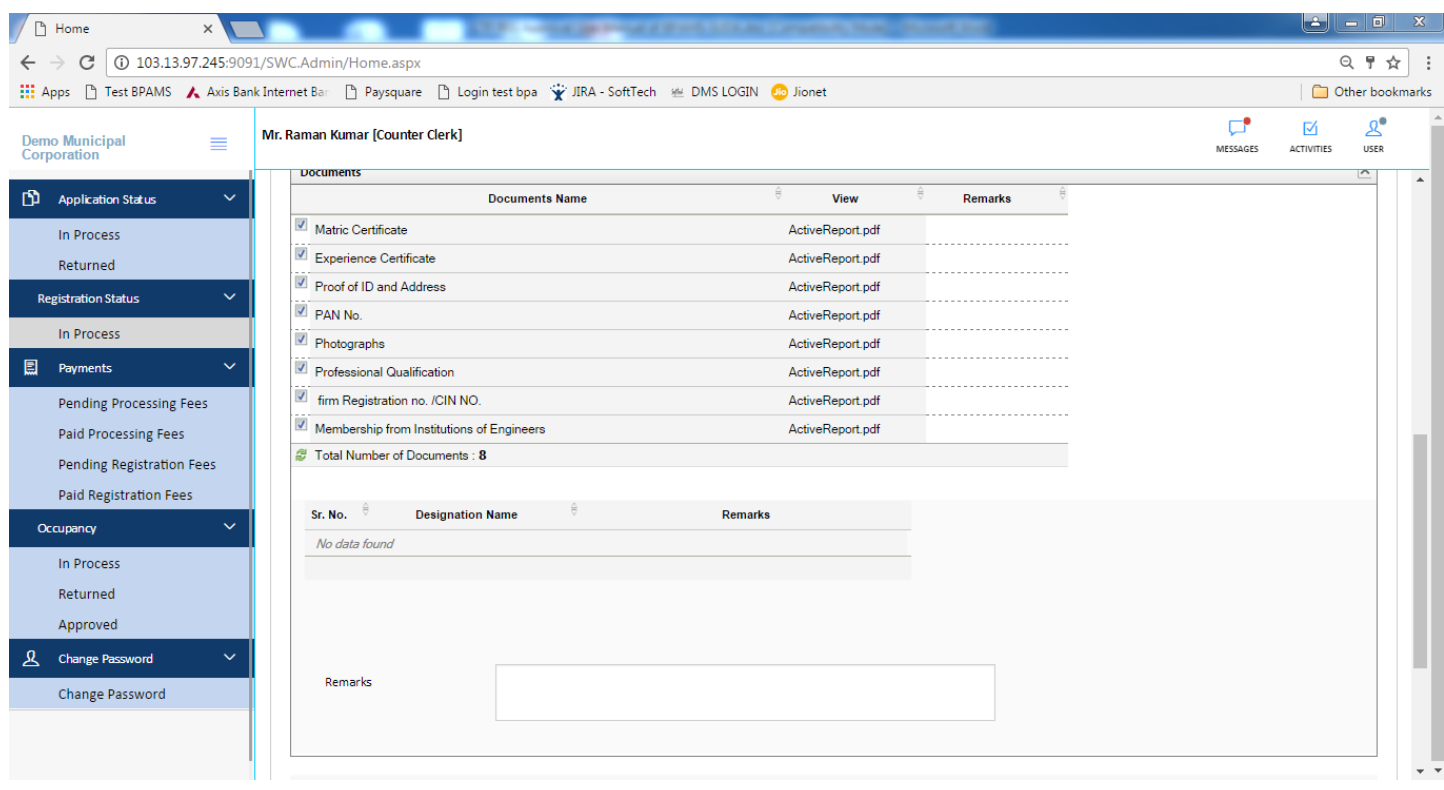

Here counter clerk will download document by clicking on the Attachment; After verification Counter Clerk will put remarks on the document as shown in the below figure

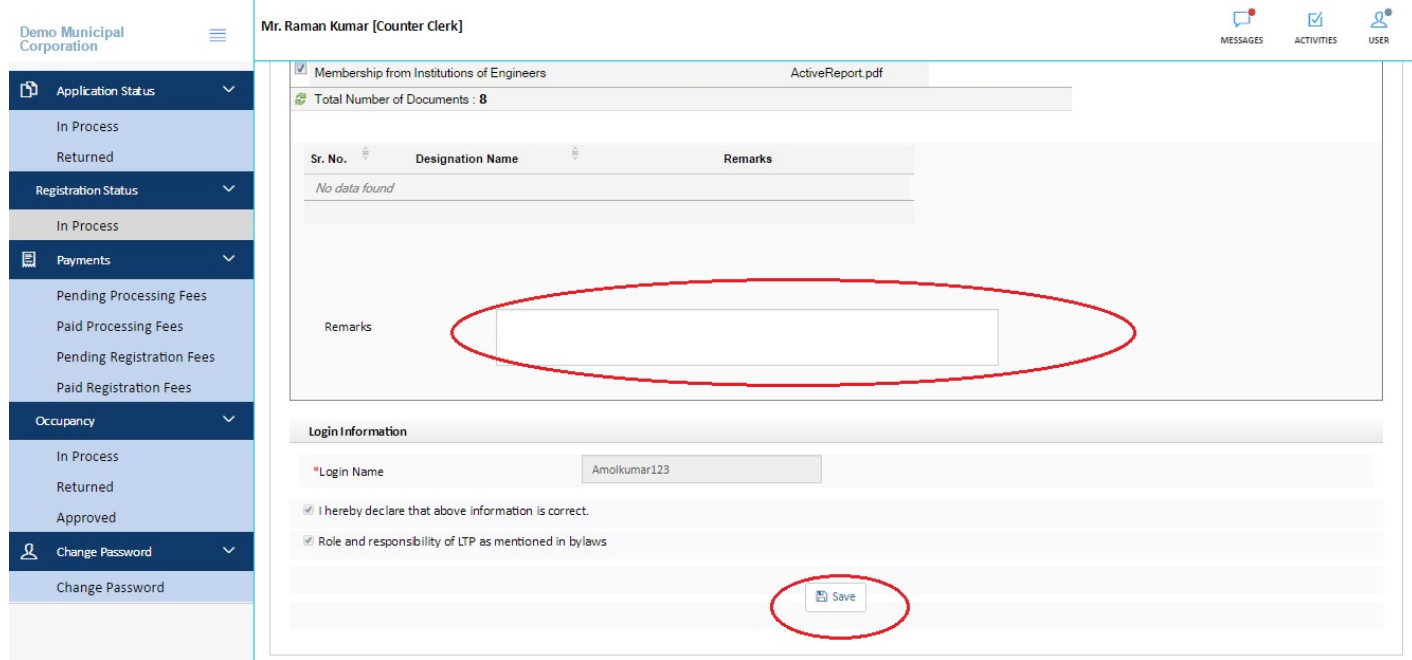

After Remarks Counter clerk need to Save the registration form as shown in the above figure

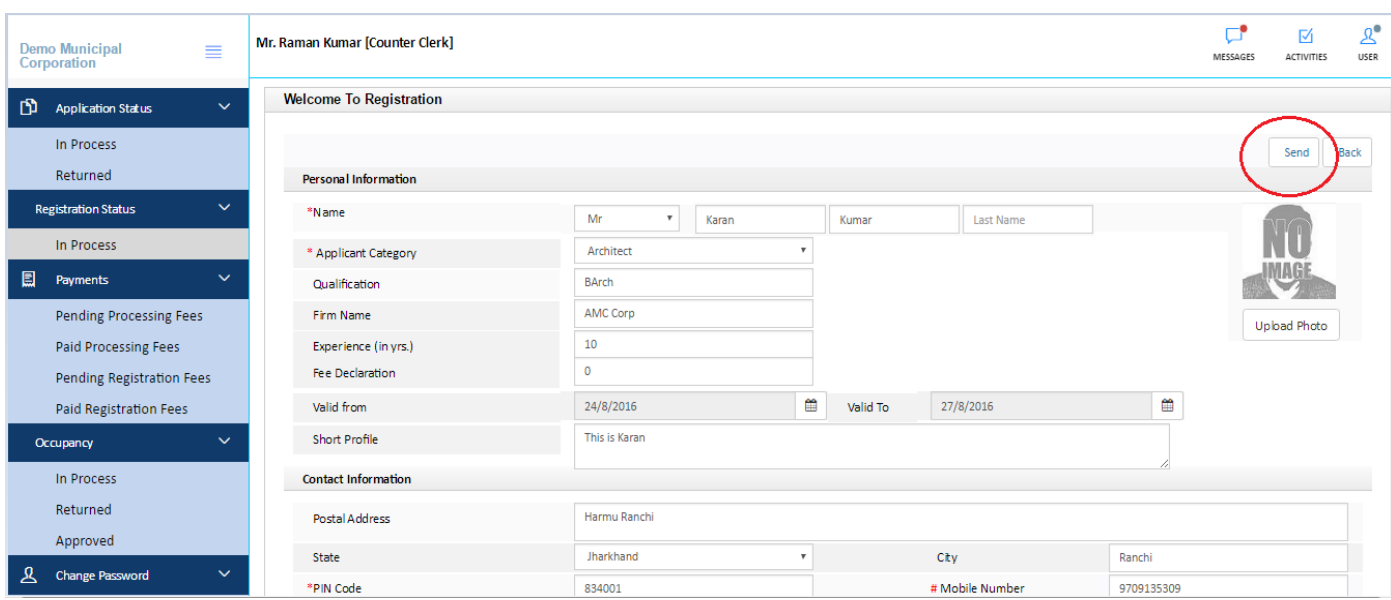

After saving the registration file Counter clerk will send the file to next level Authority for the approval by clicking the SEND button as shown in above figure following screen will appear

#### **Note :- Counter clerk cannot sent the file if applicant have not paid the Registration fee**

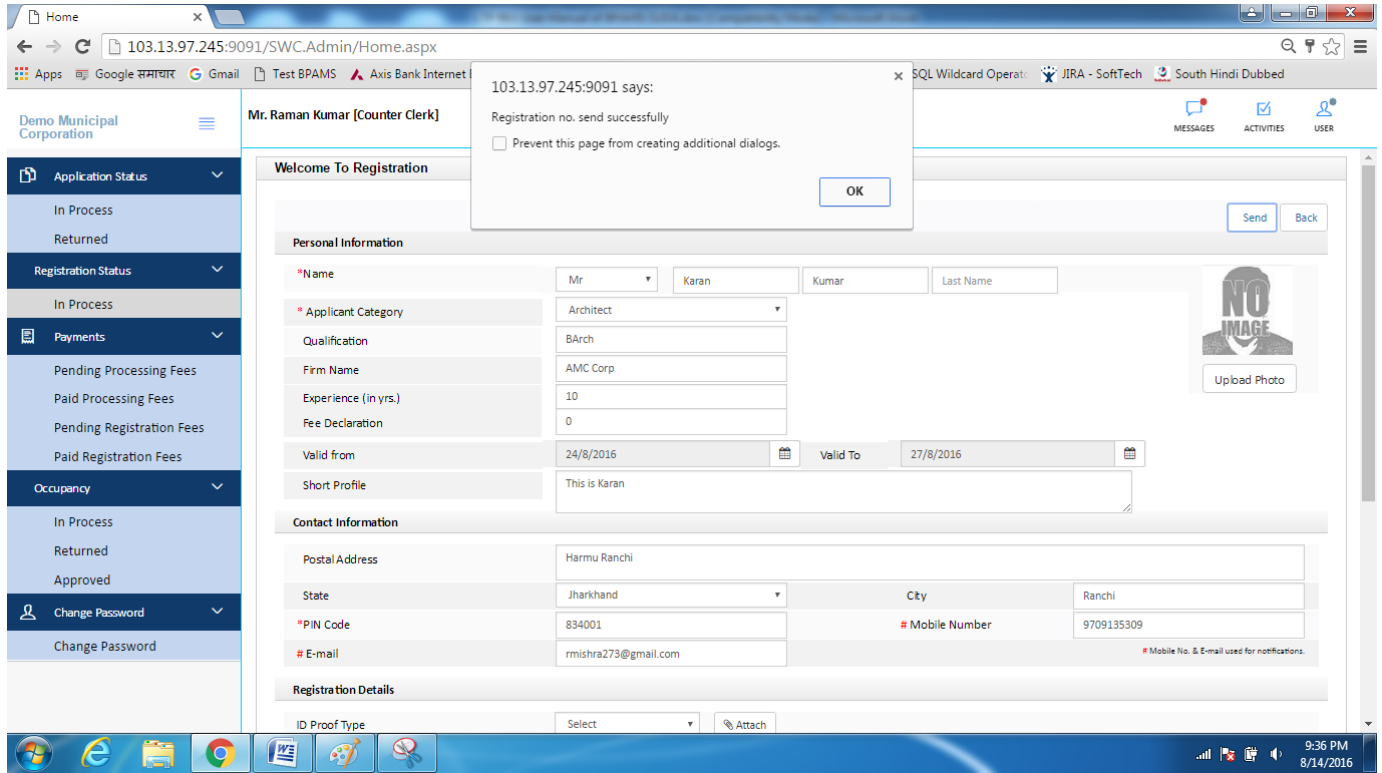

#### **3. Town Planner**

User need to open the below link to open the Online Building Plan Approval Management system

Below screen will be appear, here user need to select the Respective district and ULB name

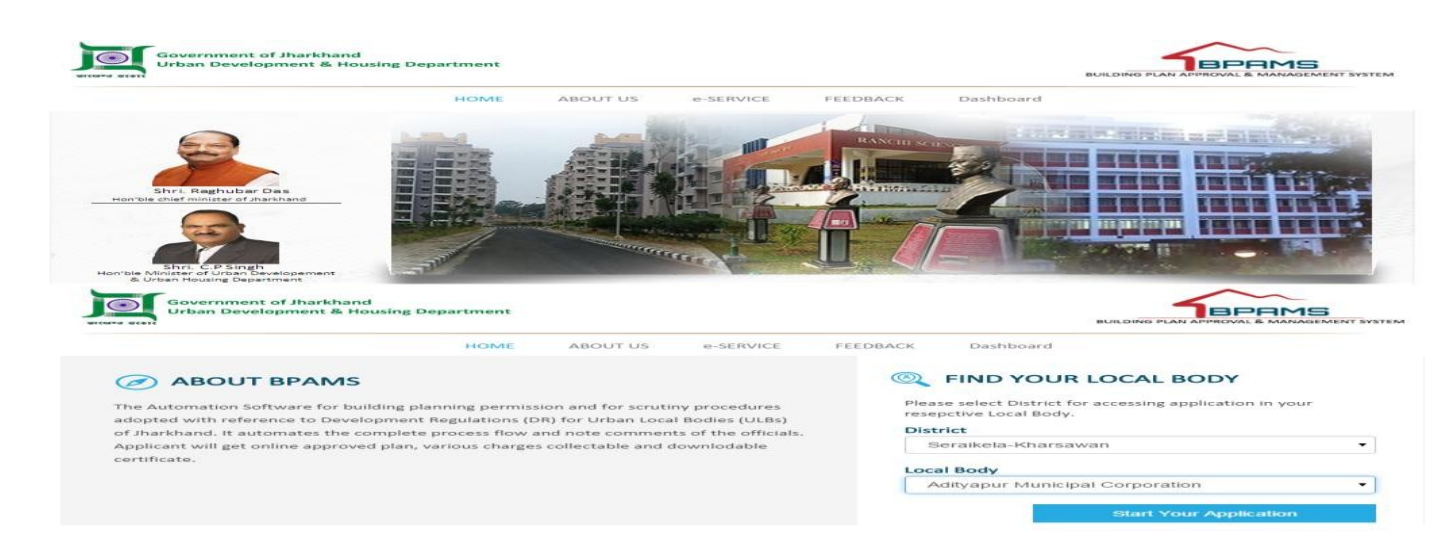

After clicking the start your application below screen will appears

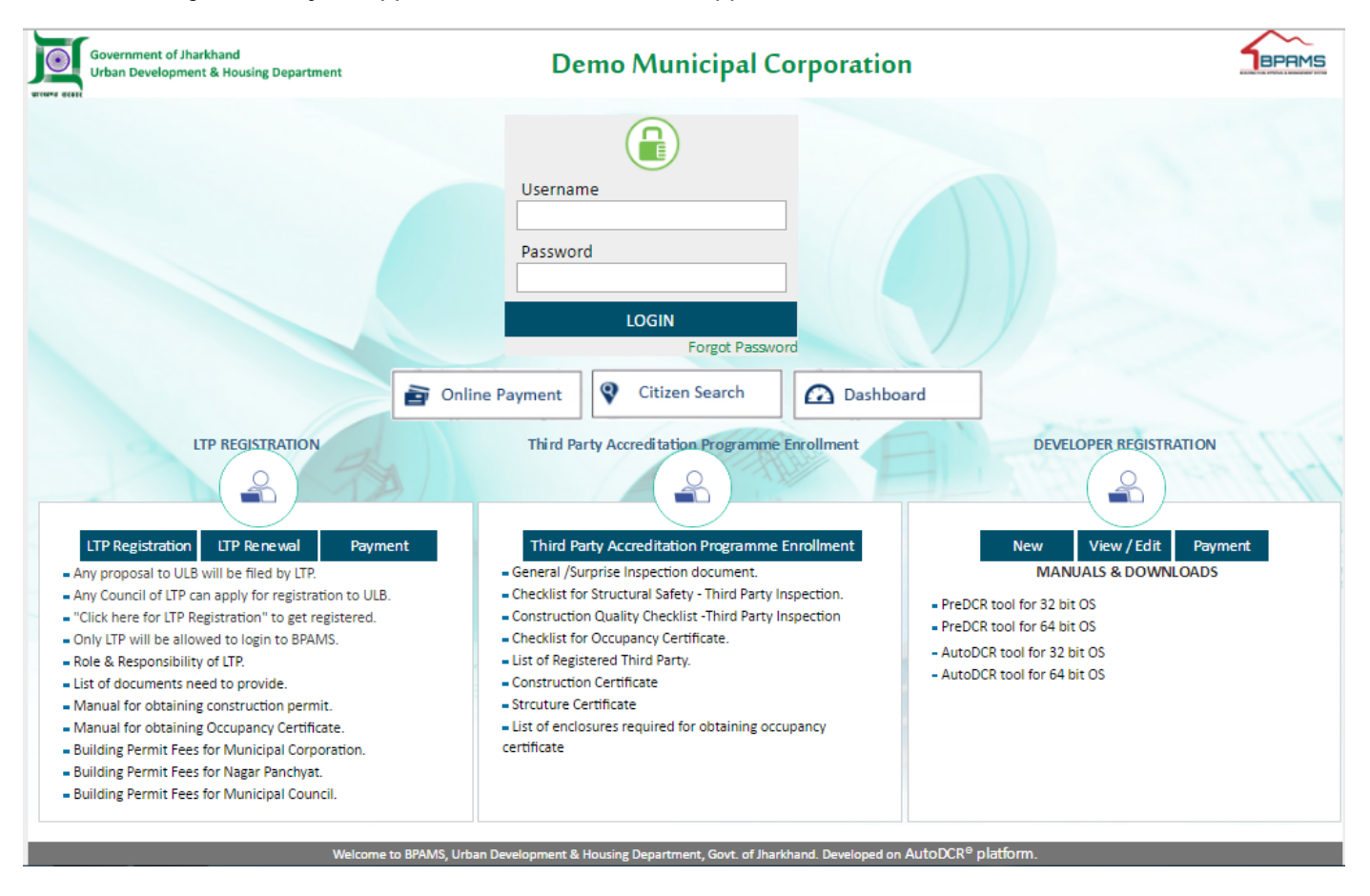

Here user login into the BPAMS system with user id and password given by the IT Admin of the ULB.

After the login flowing screen will appears

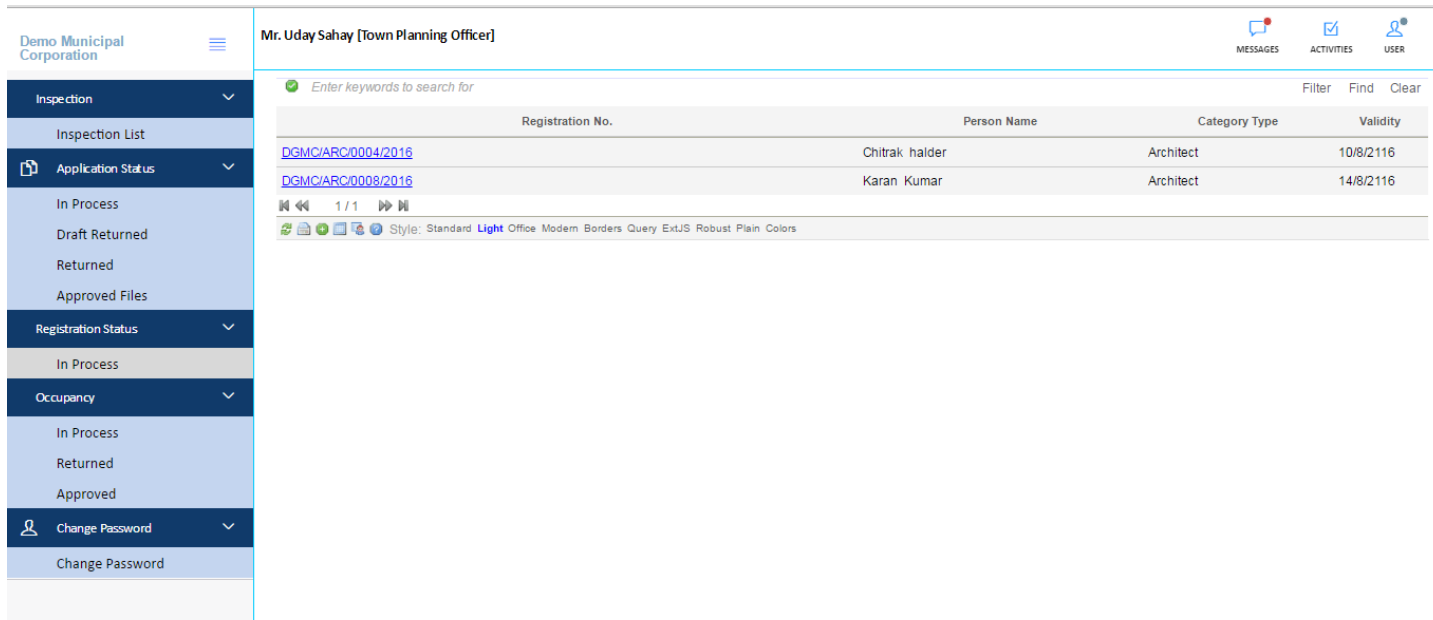

#### **3.1 Role and Responsibility of Town Planner for the LTP Registration**

- a) Document verification
- b) Remarks on the Document
- c) Send File to other Authority for

approval

First Town Planner need to click on Registration In process TAB and need to click on the file no which he want to verify, after clicking the file no following screen will appears

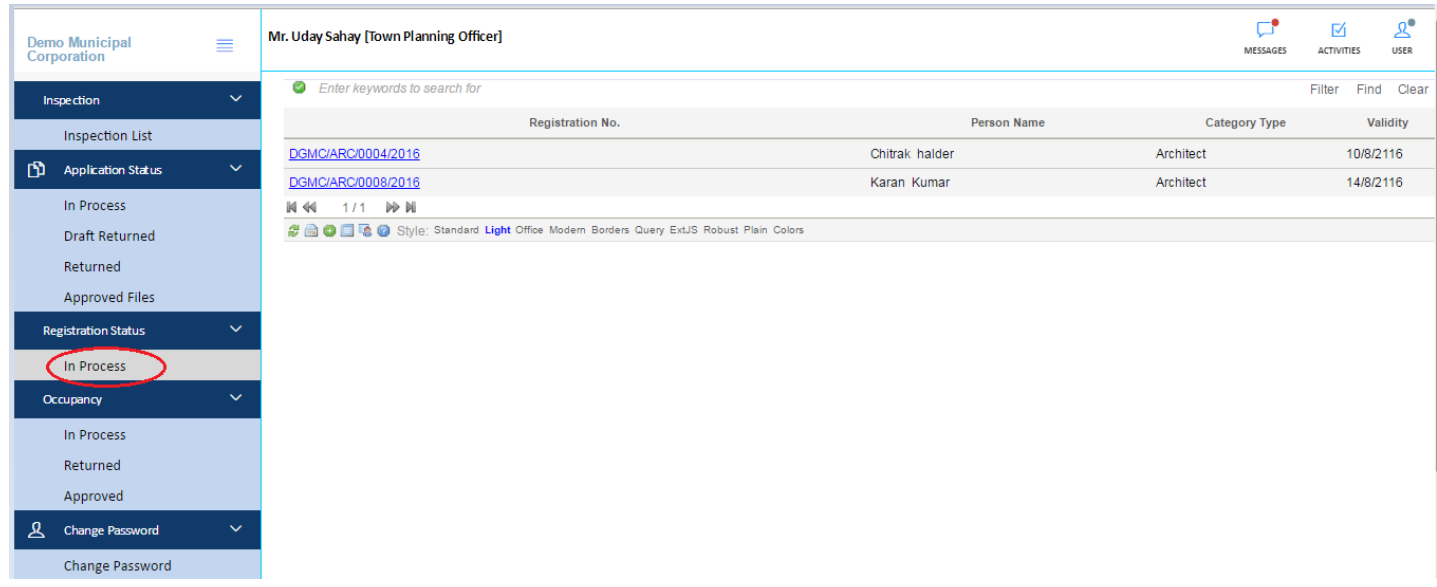

After Clicking on the file no following screen will be appear (registration form of Applicant)

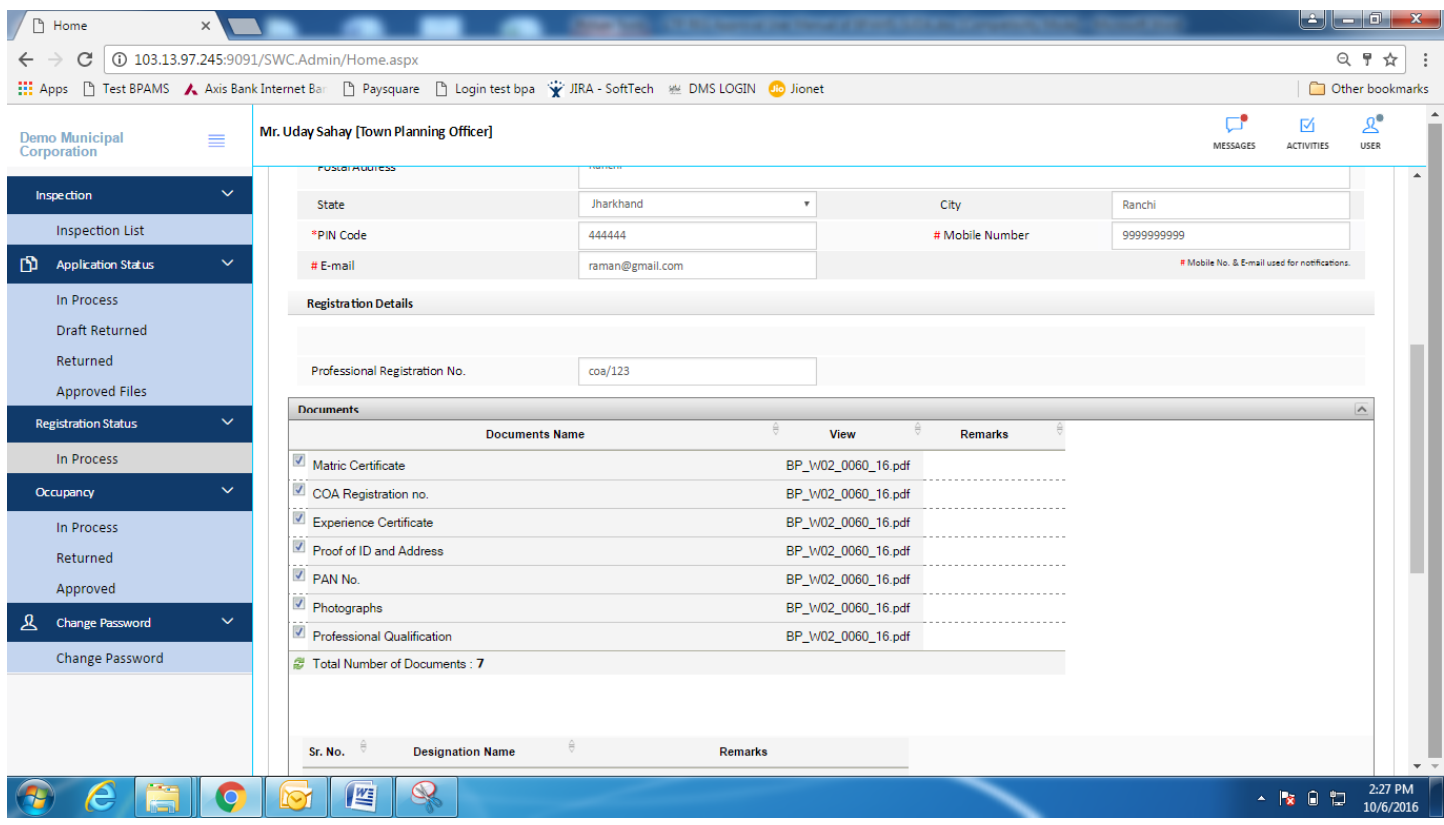

Here Town planner will download document by clicking on the Attachment; After verification Townplanner will put remarks on the document as shown in the below figure

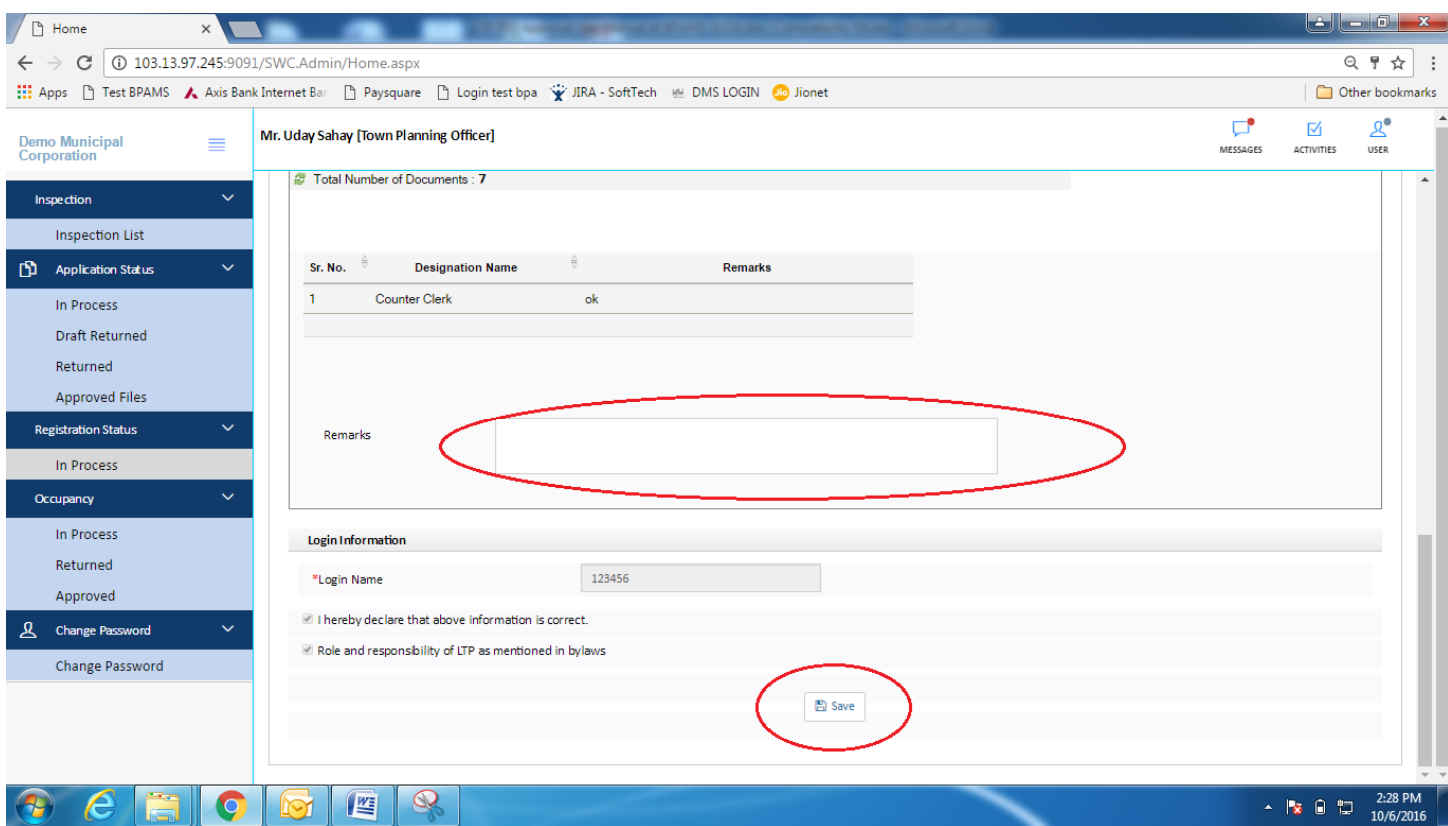

After Remarks , Townplanner need to Save the registration form as shown in the above figure

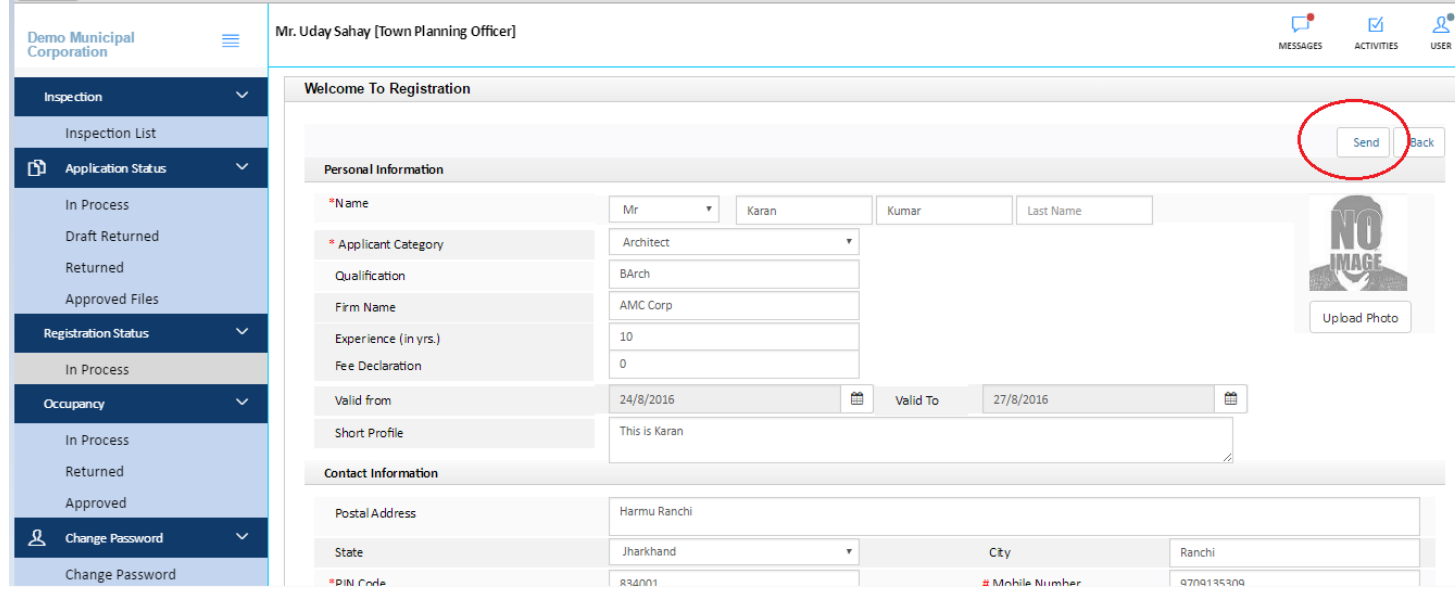

After Saving the registration file Townplanner will send the file to next level Authority for approval by clicking the SEND button as shown in above figure following screen will appear

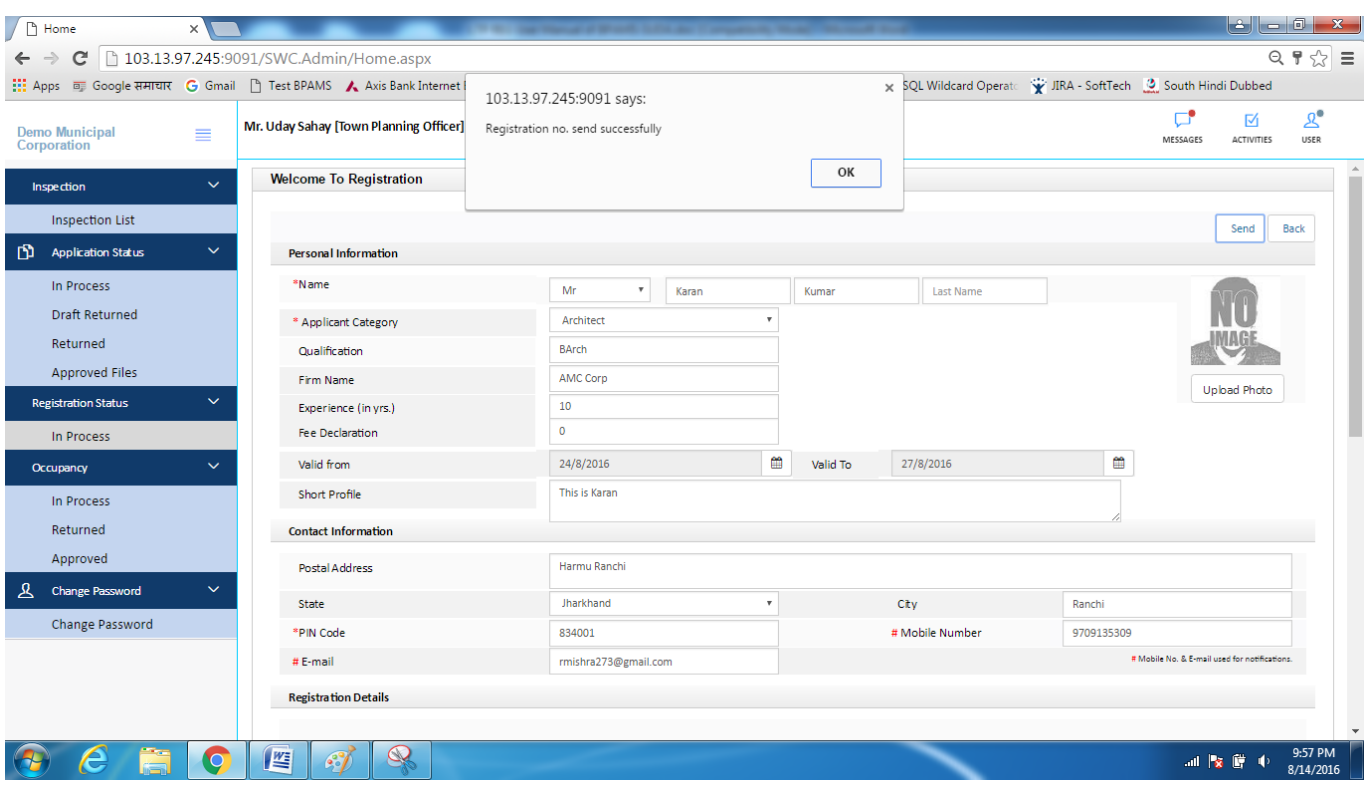

### **4. MC/MD/SO/ EO**

User need to open the below link to open the Online Building Plan Approval Management system

URL:-<http://103.13.97.245:9091/bpamsclient/>

Below screen will be appear, here user need to select the Respective district and ULB name

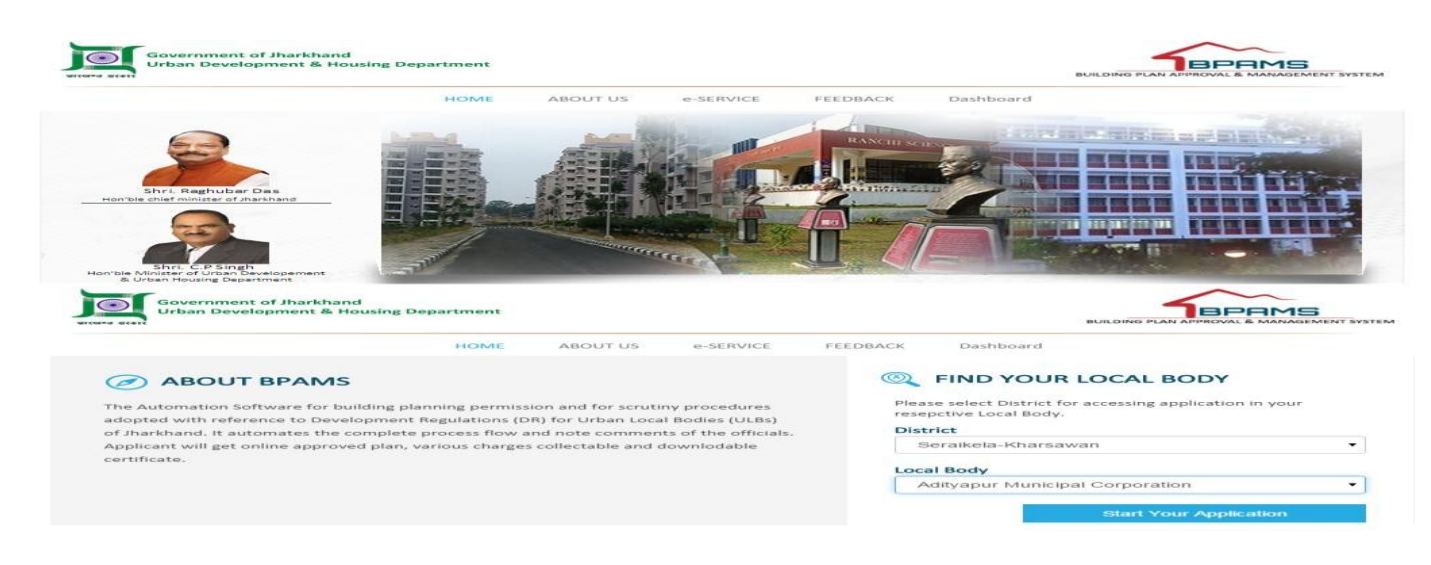

After clicking the start your application below screen will appears

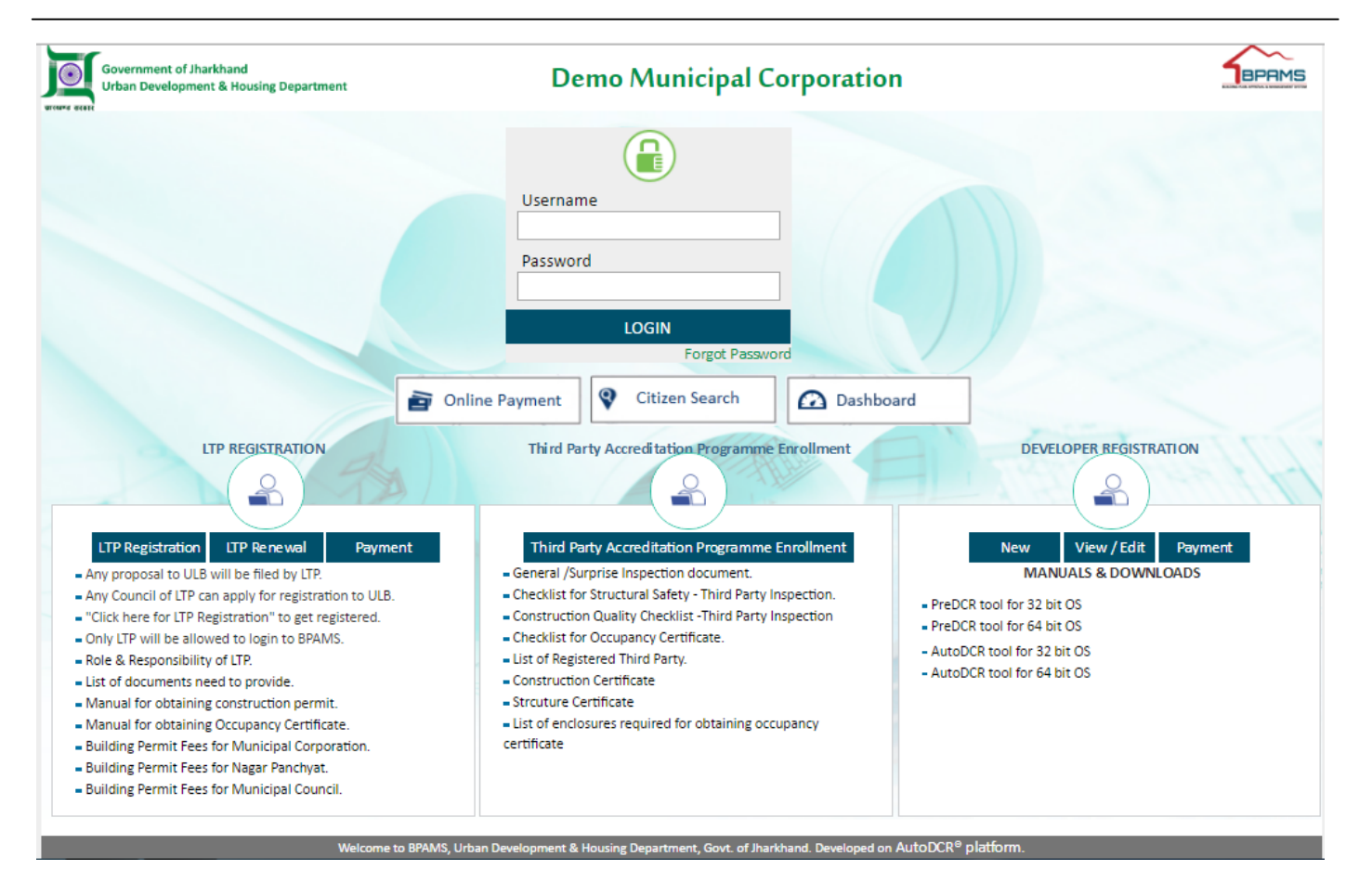

Here user login into the BPAMS system with user id and password given by the IT Admin of the ULB.

After the login flowing screen will appears

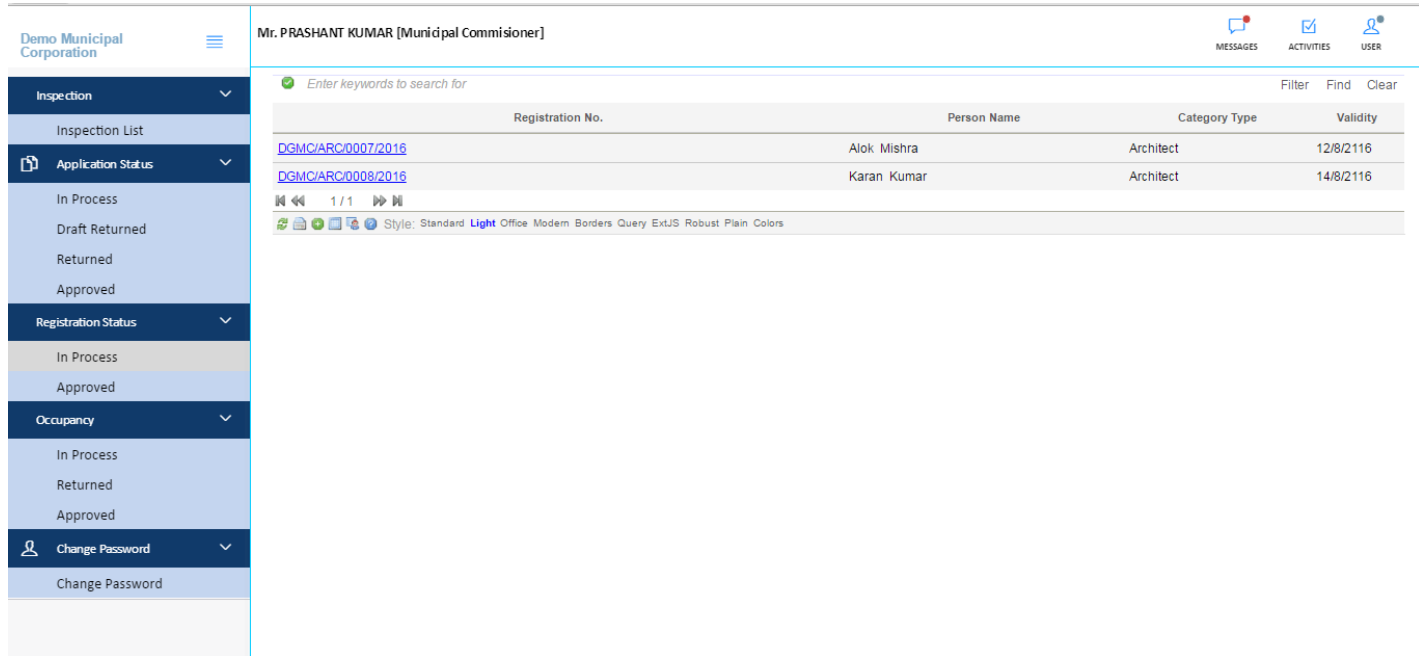

### **2.1 Role and Responsibility of MC/MD/SO/ EO for the LTP Registration**

- a) Document verification
- b) Remarks on the Document
- c) Approval of the file
- d) Rejection of the file

First user need to click on Registration In process TAB and need to click on the file no which he want to verify, after clicking the file no following screen will appears

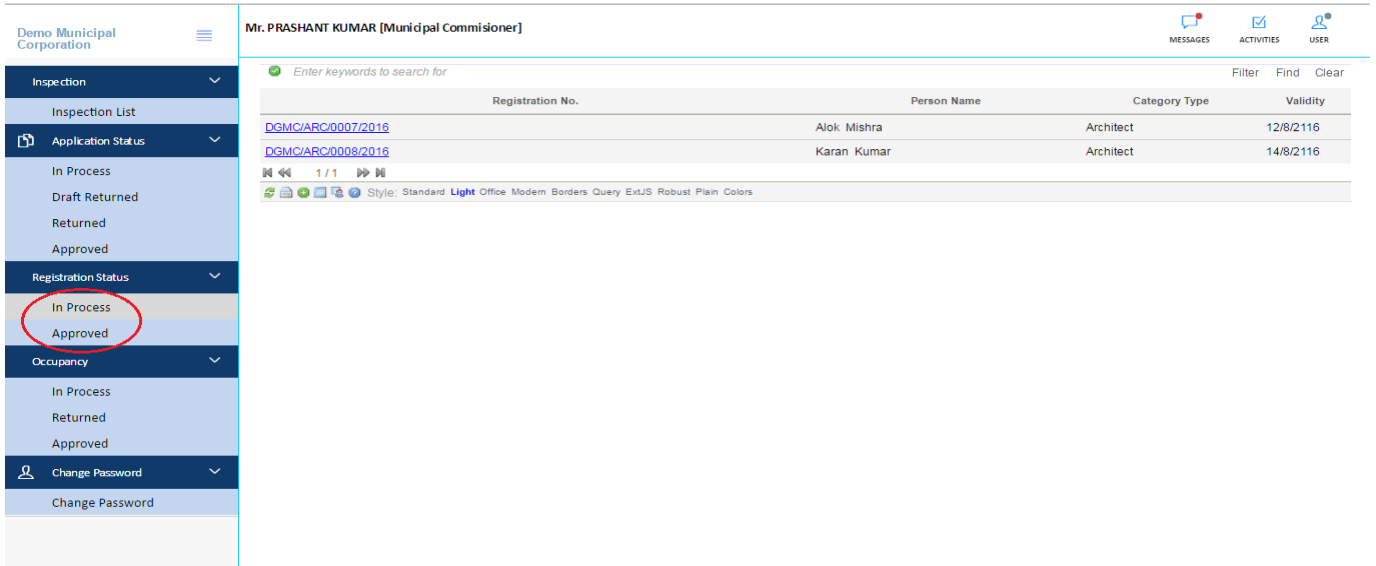

After Clicking on the file no following screen will be appear (registration form of Applicant)

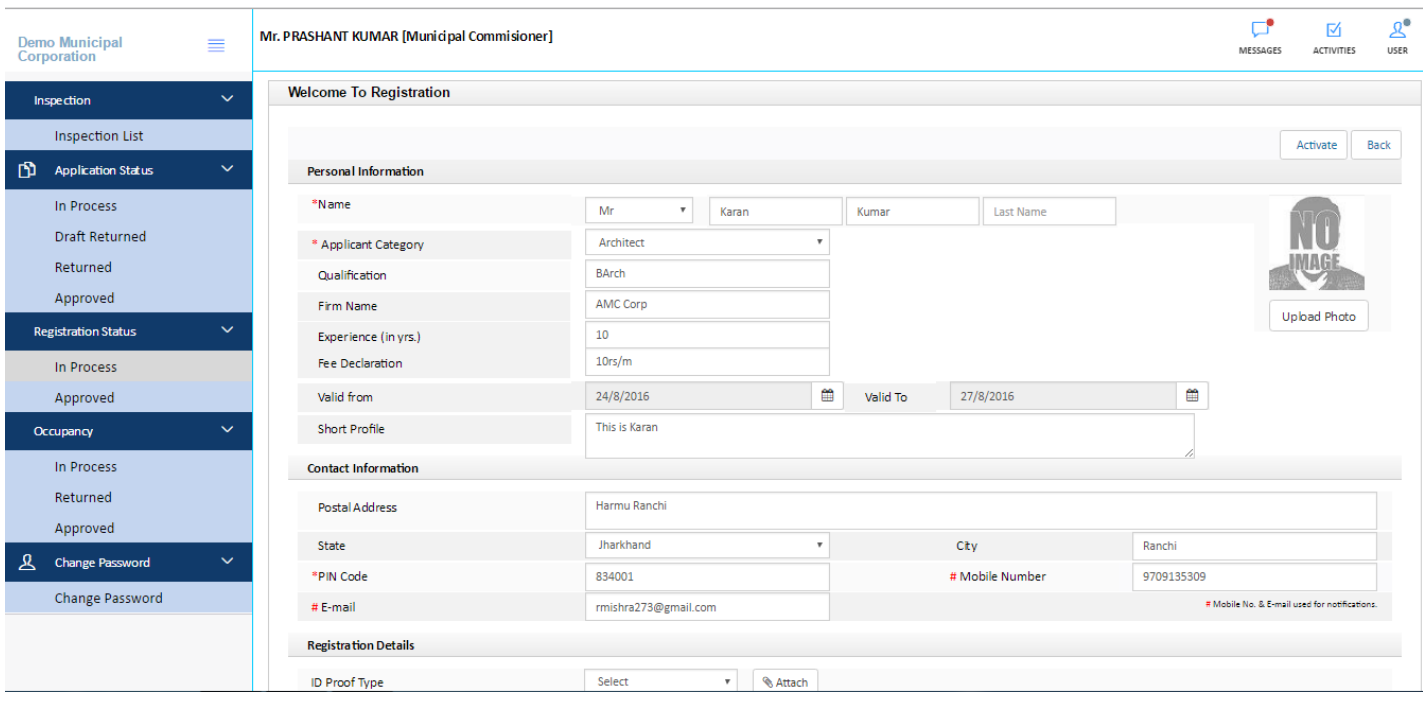

Here user will download document by clicking on the Attachment; After verification user will put remarks on the document as shown in the below figure

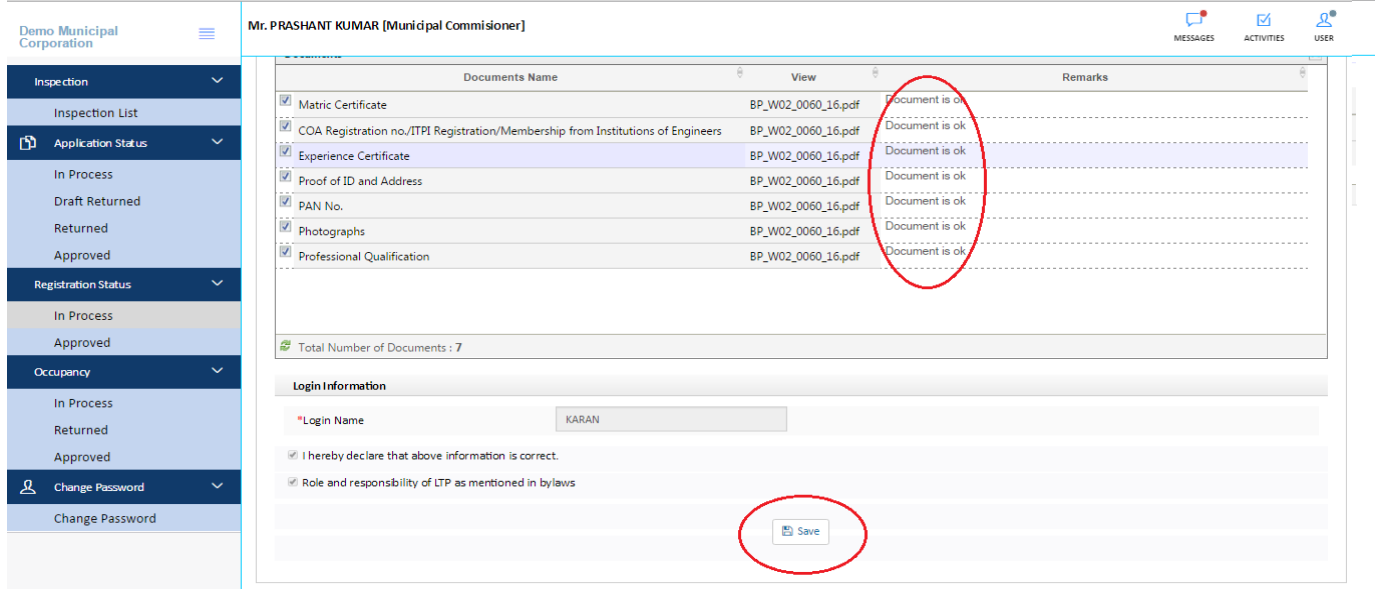

After Remarks user need to Save the registration form as shown in the above figure

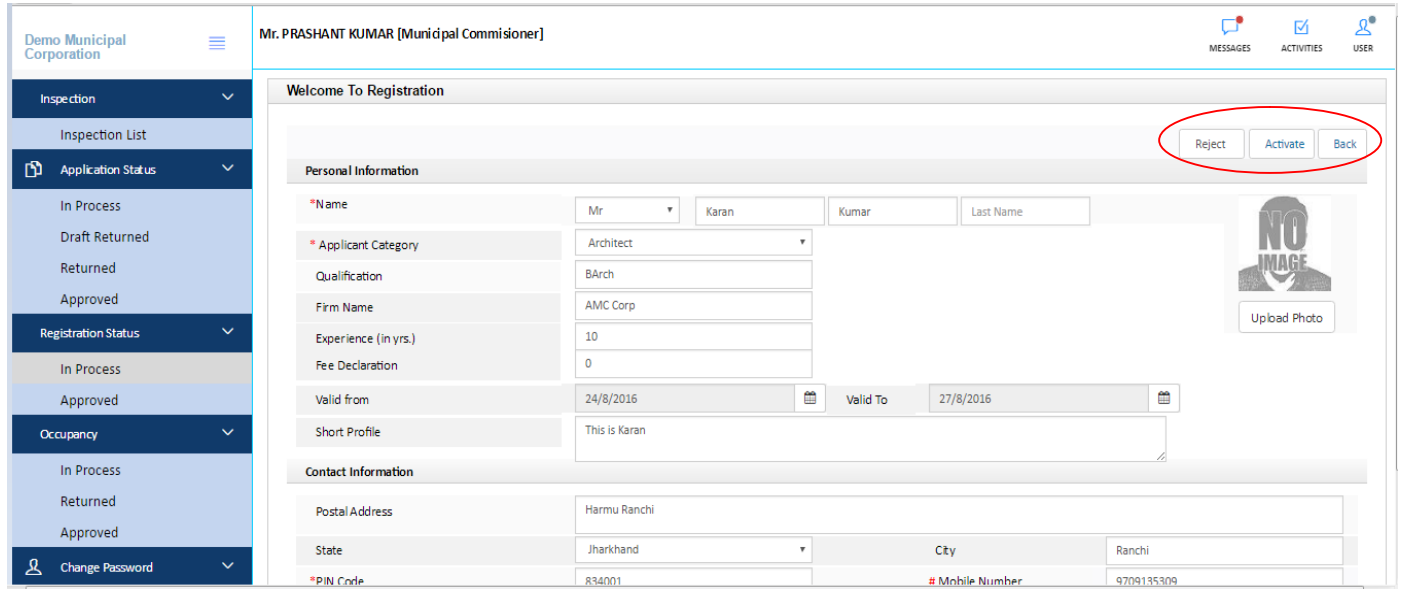

After saving the registration file MC/MD/SO/ EO will Approved The file by clicking the Active button or Reject the file by clicking Reject button on the form

**Note :-** Once MC/MD/SO/ EO Active the file Applicant will able to send proposal from his console but if rejected Applicant again have to resubmit the application ( LTP VIEW option from the login page )

#### BPAMS-Training Manual for SUDA Officials

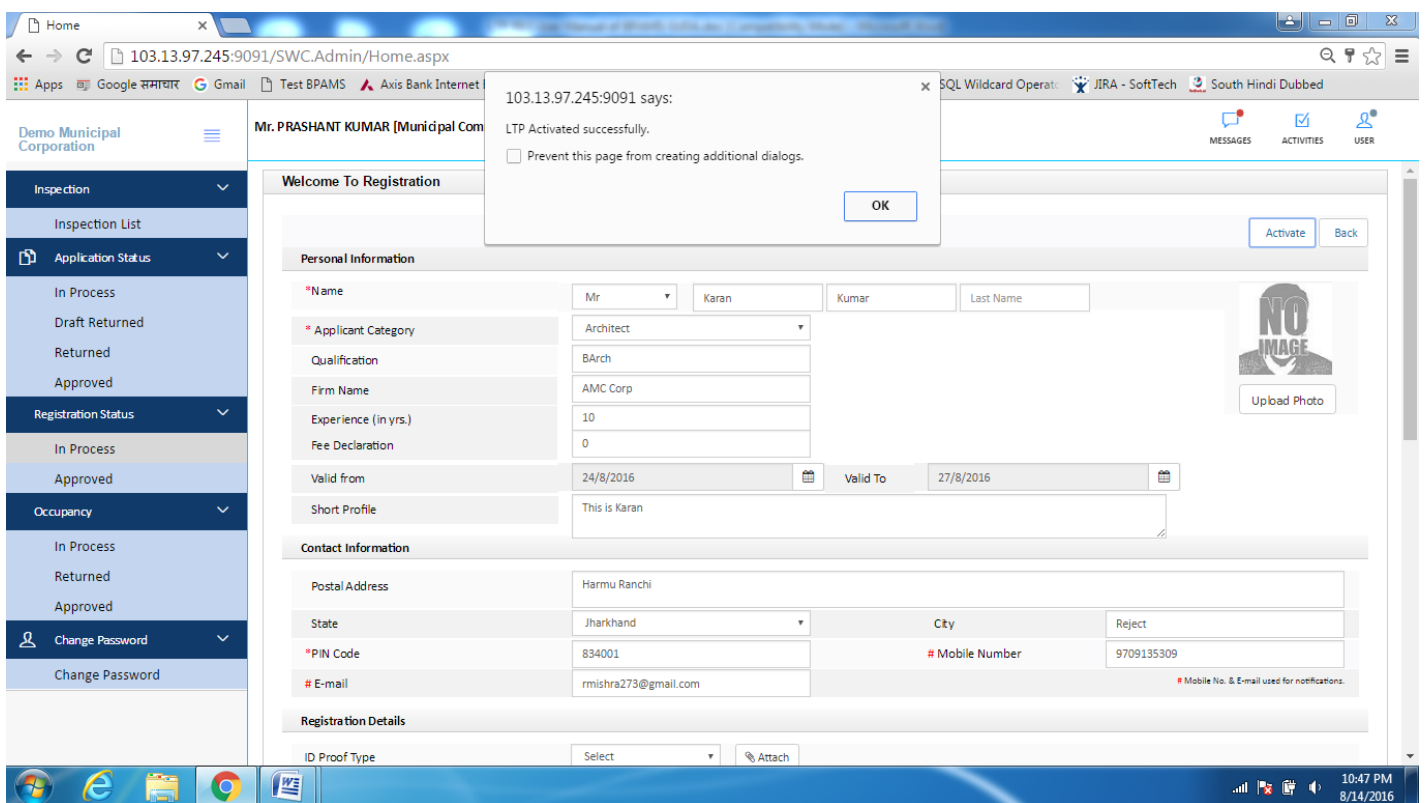

### **Signature Upload**

## **Stape**

- User have to login in his/her console (Only in internet explorer browser)
- User have to g in his **user>>>my profile** option as shown in below figure
- Please make sure your signature Image should be 304  $*$  179 dimension with transparent .png format

## BPAMS-Training Manual for SUDA Officials

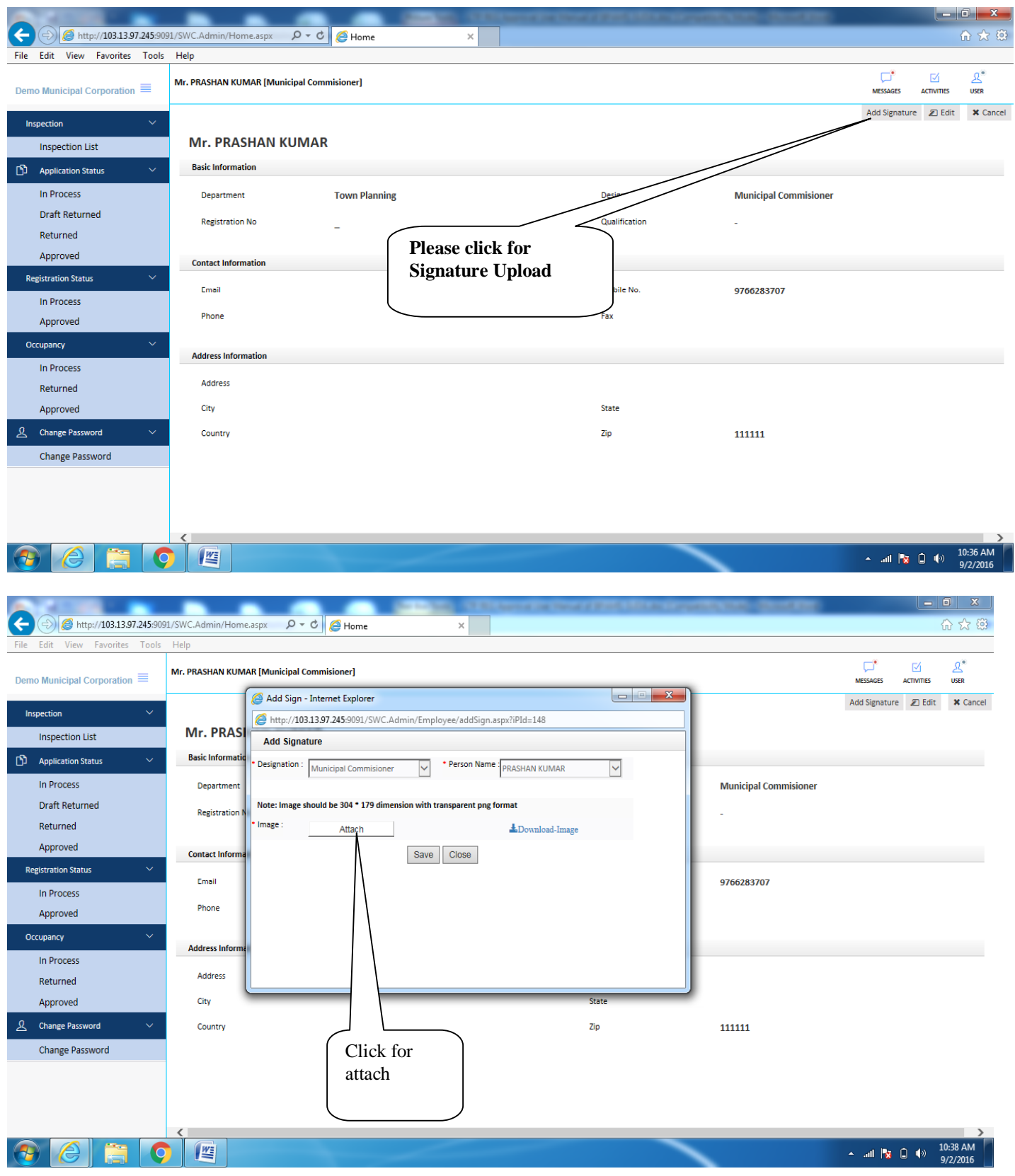

## BPAMS-Training Manual for SUDA Officials

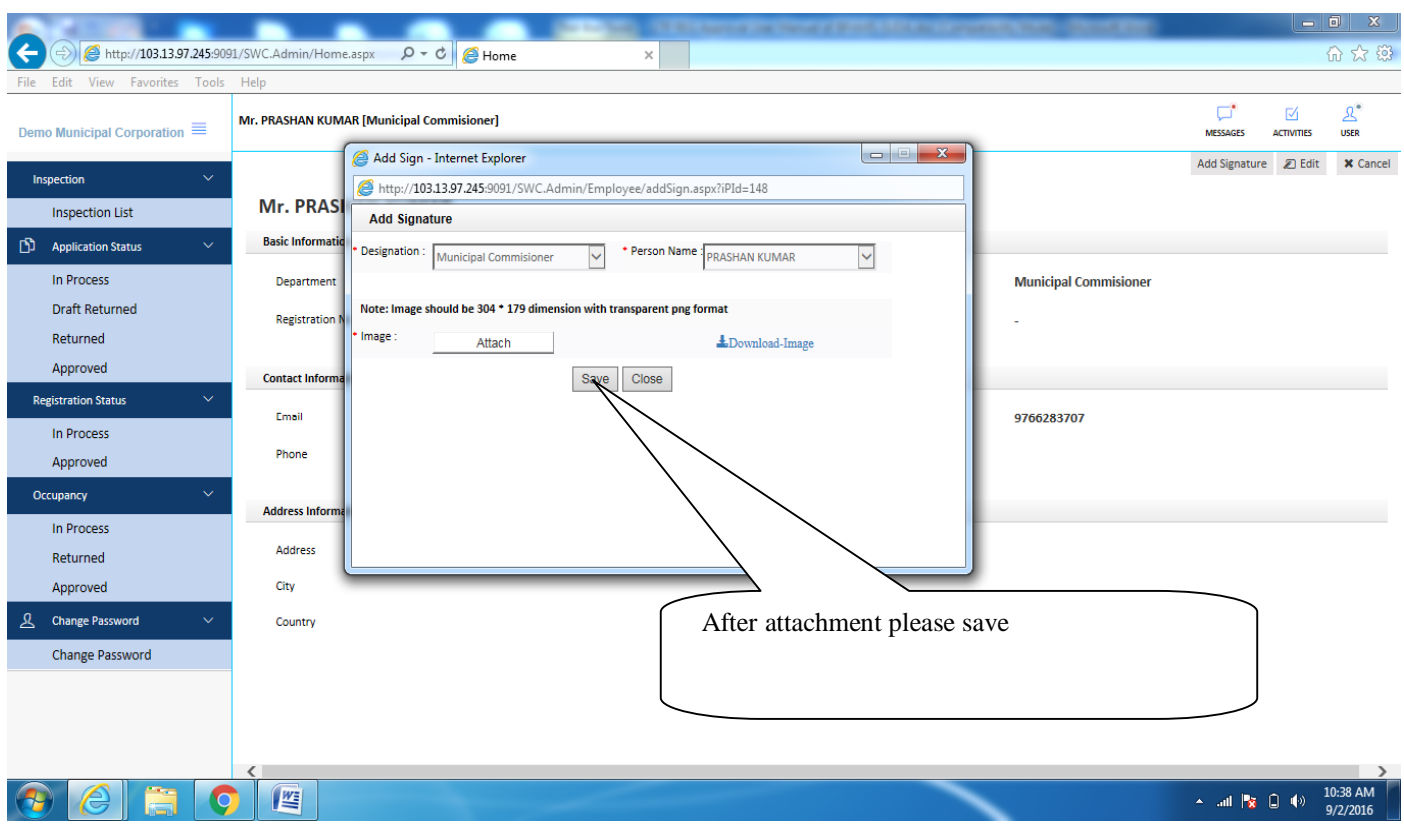